# **สรุปความรู้ เรื่อง "QR code และ Short URL เพื่อการบริหารจัดการ สศต." ช่วงที่ 2** ์ วิทยากรฝึกปฏิบัติโดย นางสาวสุวิมล ศรีสุราช ตำแหน่งนักวิชาการคอมพิวเตอร์ สำนักคอมพิวเตอร์ **เมื่อวันที่ 15 พฤษภาคม 2561 ณ ห้องปฏิบัติการคอมพิวเตอร์ 1 ชั้น 4**

### **โดย คณะกรรมการจัดการความรู้ส านักการศึกษาต่อเนื่อง**

**Google Apps** คือ แอปพลิเคชันที่ถูกพัฒนาขึ้นมาโดย Google เพื่อให้บริการทางด้านการบริหาร ้จัดการภายในองค์กร ซึ่งได้มีการรวมแอปพลิเคชัน ต่างๆ ที่ถือว่ามีความจำเป็นต่อองค์กรในปัจจุบัน ได้แก่

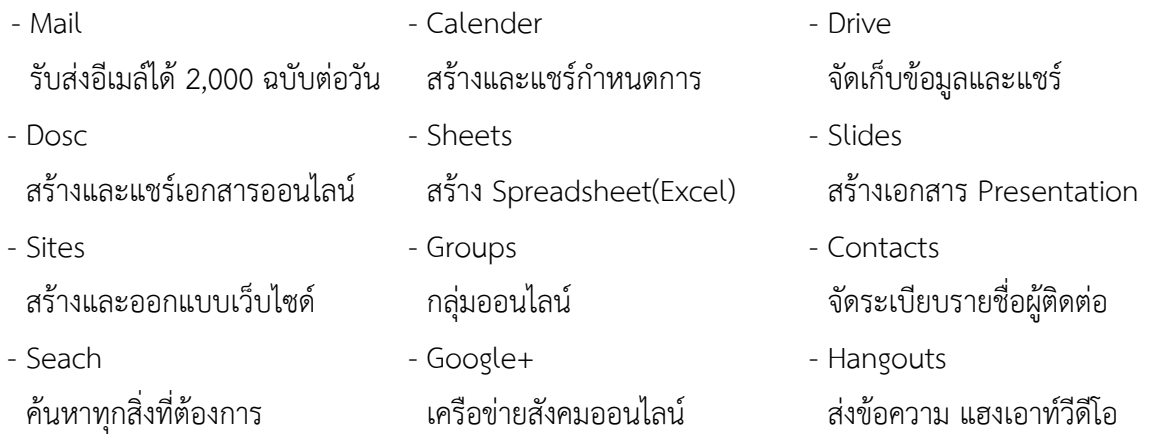

#### **Web Browser**

ปัจจุบันเป็นที่นิยมของผู้ใช้งาน Internet [เป็นอย่างมากเพราะมีความปลอดภัยสูง โดยโปรแกรมเสริม](https://chrome.google.com/webstore) เหล่านี้มีทั้งแบบ Download [มาใช้งานได้ฟรี และแบบมีค่าใช้จ่าย นอกจากนี้ยังสามารถใช้บริการต่าง ๆ ที่](https://chrome.google.com/webstore)  Google พัฒนาขึ้นได้อย่างหลากหลาย การเปิดหน้าเว็บเพจทำได้อย่างรวดเร็ว Google Chrome จึงเป็นที่ นิยมอย่างรวดเร็ว และยังมีการ Update อย่างสม่ำเสมอทำให้มีข้อบกพร่องน้อยมาก และถ้ามี Gmail Account [อยู่แล้วสามารถเข้าสู่ระบบและใช้งานบริการต่าง ๆ ได้อย่างทันที](https://chrome.google.com/webstore)

#### **จีเมล (Gmail)**

เป็นบริการอีเมลฟรีของ Google ผ่านทางระบบเว็บเมล Gmail เปิดให้ผู้ที่ได้รับคำเชิญทดลองใช้เมื่อ วันที่ 1 เมษายน พ.ศ. 2547 และให้บริการแก่บุคคลทั่วไปเมื่อวันที่ 7 กุมภาพันธ์ พ.ศ. 2550 หลังจากนั้นจึง ออกจากระยะพัฒนาพร้อมกับบริการอื่น ๆ ของ Google Apps เมื่อวันที่ 7 กรกฎาคม พ.ศ. 2552 ปัจจุบัน Gmail รับรองการใช้งาน 54 ภาษารวมถึงภาษาไทย

เมื่อวันที่ 1 เมษายน พ.ศ. 2548 ซึ่งเป็นวันครบรอบ 1 ปีของจีเมล์ Google ได้ประกาศเพิ่มพื้นที่เก็บ อีเมลจาก 1 จิกะไบต์เพิ่มเป็น 2 จิกะไบต์ และได้กล่าวว่า จะให้ผู้ใช้Gmail มีพื้นที่เก็บอีเมลมากขึ้นเรื่อย ๆ ตลอดไป

เมื่อวันที่ 24 เมษายน พ.ศ. 2555 ได้ประกาศการเพิ่มขึ้นของพื้นการจัดเก็บข้อมูลฟรีใน Gmail จาก 7.5 GB เพิ่มเป็น 10 GB ซึ่งการประกาศครั้งนี้เป็นส่วนหนึ่งของการเปิดตัวของ Google Drive

เมื่อวันที่ 13 พฤษภาคม พ.ศ. 2556 Google ได้ประกาศผสานรวมการจัดเก็บข้อมูลของ Gmail, Google Drive และ Google + ช่วยให้ผู้ใช้มีพื้นที่เก็บข้อมูลฟรีได้ถึง 15 GB และผู้ใช้สามารถซื้อพื้นที่เก็บ ข้อมูลเพิ่มได้จาก Google

### **คุณสมบัติของ Gmail**

- 1. มีระบบการค้นหาภายใน ทั้งที่เป็นอีเมลเฉพาะหมวดหมู่ที่ผู้ใช้กำหนดขึ้น และอีเมลทั้งหมด
- 2. สามารถ<u>แท็ก</u> อีเมลเพื่อแยกเป็นหมวดหมู่ได้ มีป้ายกำกับให้โดยเฉพาะ
- 3. มีระบบป้องกั[นสแปมแ](https://th.wikipedia.org/wiki/%E0%B8%AA%E0%B9%81%E0%B8%9B%E0%B8%A1)ละป้องกั[นไวรัสคอมพิวเตอร์แ](https://th.wikipedia.org/wiki/%E0%B9%84%E0%B8%A7%E0%B8%A3%E0%B8%B1%E0%B8%AA%E0%B8%84%E0%B8%AD%E0%B8%A1%E0%B8%9E%E0%B8%B4%E0%B8%A7%E0%B9%80%E0%B8%95%E0%B8%AD%E0%B8%A3%E0%B9%8C)ละระบบคัดกรองจดหมายขยะด้วยตนเองได้
- 4. มีบริการแชทจากหน้าจ[อเว็บเบราว์เซอร์](https://th.wikipedia.org/wiki/%E0%B9%80%E0%B8%A7%E0%B9%87%E0%B8%9A%E0%B9%80%E0%B8%9A%E0%B8%A3%E0%B8%B2%E0%B8%A7%E0%B9%8C%E0%B9%80%E0%B8%8B%E0%B8%AD%E0%B8%A3%E0%B9%8C)ที่เรียกว่า Google Talk โดยรองรับการเชื่อมต่อด้วยกล้อง แล้ว
- 5. มีระบบบันทึกอีเมลก่อนส่ง และระบบบันทึกอัตโนมัติ (auto-save) สามารถเซฟ<u>อีเมล</u>ที่เรากำลังพิมพ์ อยู่ได้ ท าให้ถึงแม้ว่าเครื่องคอมพิวเตอร์จะมีปัญหา หรือเกิดไฟดับ เราอาจจะไม่ต้องมาพิมพ์ใหม่ ทั้งหมดพร้อมทั้งการเก็บบันทึกไว้เป็นแบบร่างได้ทันที
- 6. สามารถเปลี่ยนแปลงรูปแบบหน้าต่างของ Gmail ได้
- 7. บริการทั้งหมดเป็นบริการฟรี ยกเว้นการซื้อพื้นที่เก็บอีเมลเพิ่มขึ้นจากพื้นที่ที่ Gmail จัดให้

### **การสร้างบัญชี Gmail**

### [https://accounts.google.com](https://accounts.google.com/) หรือ [https://mail.google.com](https://mail.google.com/)

### **วิธีการสมัคร Email Gmail**

- 1. ในขั้นแรกให้เข้าไปสมัครที่ https://accounts.google.com เมื่อเปิดหน้า สมัคร Gmail ให้กรอก รายละเอียดข้อมูลส่วนตัวลงในแบบฟอร์มการรับสมัคร
- 2. ท าการกรอกข้อมูลต่างๆ ให้ครบถ้วน
	- ชื่อ: ทำการกรอกชื่อจริง นามสกุล เลือกชื่อผู้ใช้ : ให้ทำการกรอกชื่ออีเมล์ที่เราต้องการ โดยถ้ามีชื่ออยู่แล้วระบบจะฟ้องขึ้นมาว่าให้ใช้ชื่ออื่น
	- สร้างรหัสผ่าน · ทำการกรอก Password Email ของเรา โดยแนะนำว่า ให้ใส่ Password ที่มีทั้งตัวใหญ่ ตัวเล็ก ตัวเลข และอักขระพิเศษอยู่ใน Password ของเรา ตัวอย่างเช่น P123S456
	- วันเกิด : ใส่ วัน เดือน ปีเกิด ของเรา โดยปีให้ใส่เป็น คศ. ตัวอย่างเช่น 1985
	- เพศ : เลือกเพศของเรา
	- โทรศัพท์มือถือ : ให้ใส่ +66โดยถ้ามือถือของเราเบอร์ 0860324333 ก็ให้ใส่เป็น +66860324333 โดยให้ตัดตัวเลขตัวหน้าออก แล้วเติม +66 เข้าไป
- ที่อยู่อีเมลปัจจุบัน : ถ้ามีอีเมลสำรองก็ให้ใส่ไป แต่ถ้าไม่มีก็เว้นไว้
- พิสูจน์ว่าคุณไม่ได้เป็นหุ่นยนต์ : ให้ทำการติ๊ก (/) จากนั้นกรอกตัวเลขในภาพที่คุณเห็นลงไป
- ต าแหน่งที่อยู่ : ใส่ประเทศของเราลงไป
- และทำการติ๊ก (/) ฉันยอมรับข้อกำหนดในการใช้บริการ

#### **GOOGLE DRIVE**

Google Drive เป็นบริการหนึ่งของ Google ให้เราฝากไฟล์ต่างๆ ฟรีที่ Sever ของ Google โดยที่ เราส่งไฟล์ไปเก็บ หรือ โหลดไฟล์มาใช้ผ่านอินเตอร์เน็ต ข้อดีคือท าให้เราสามารถเปิดไฟล์งานจากทุกๆที่ ขอแค่ มีอินเตอร์เน็ต ซึ่งให้ใช้ฟรีถึง 15 GB สามารถสร้างโฟล์เดอร์เพื่อแบ่งแยกข้อมูลให้เป็นหมวดหมู่ได้ และเรายัง สามารถแชร์ (Share) ข้อมูลและโพล์เดอร์ของเราให้คนอื่นโหลดได้ ซึ่งสามารถใช้ได้ทั้งในมือถือสมาร์ทโฟน (iOS และ Android) และคอมพิวเตอร์ PC Notebook อีกด้วย

### **GOOGLE DRIVE** ประกอบด้วย

ระบบเอกสาร สเปรตชีต งานนำเสนอ แบบฟอร์มและภาพประกอบ (Google Docs, Google spread Sheets, Google Presentation, Google Drawing และ Google Form)

- + การสร้างเอกสาร สเปรดชีต และงานนำเสนอ
- + การทำงาบร่วมกับแบบเรียลไทม์
- + ประวัติการแก้ไข
- + เครื่องมือการค้นหา
- + ความปลอดภัยและข้อมูลส่วนบุคคล
- + การผสานรวม
- + เข้าถึงได้จากทุกที่
- + การสร้างแบบสอบถามออนไลน์ Google Forms

### **การสร้างแบบสอบถามออนไลน์ Google Forms**

แบบสอบถามออนไลน์ หรือใช้สำหรับรวบรวมข้อมูลได้อย่างรวดเร็ว โดยที่ไม่ต้องเสียค่าใช้จ่าย ในการ ใช้งาน Google Form ผู้ใช้สามารถนำไปปรับประยุกต์ใช้งานได้หลายรูปแบบอาทิ เช่น การทำแบบฟอร์ม ้สำรวจความคิดเห็น การทำแบบฟอร์มสำรวจความพึงพอใจ การทำแบบฟอร์มลงทะเบียน และการลงคะแนน เสียง เป็นต้น

ี ทั้งนี้การใช้งาน Google Form นั้น ผู้ใช้งานหรือผู้ที่จะสร้างแบบฟอร์มจะต้องมีบัญชี ของ Gmail หรือ Account ของ Google เสียก่อน ผู้ใช้งานสามารถเข้าใช้งานสร้างแบบฟอร์มผ่าน Web Browser ได้เลยโดยที่ไม่ต้องติดตั้งโปรแกรมใดๆ ทั้งสิ้น

ในการสร้างแบบสอบถามออนไลน์ ไม่ว่าเราจะใช้งาน Google Form ในงานเก็บข้อมูลรูปแบบไหน เก็บข้อมูลประเภทใด Google Form สามารถตอบโจทย์ให้กับผู้สร้างแบบสอบถามออนไลน์ได้

ดังนั้นจะเห็นได้ว่า Google Form มีฟอร์มสำหรับเก็บข้อมูลหลากหลายรูปแบบสำหรับสร้าง แบบสอบถามออนไลน์ โดยสามารถสร้างฟอร์มรับข้อมูลได้อยู่ 9 รูปแบบ โดยแบ่งออกเป็นรูปแบบพื้นฐาน 5 รูปแบบ และรูปแบบขั้นสูง 4 รูปแบบ อีกทั้งยังสามารถแทรกในส่วนของการออกแบบ ไม่ว่าจะเป็นการแทรก รูปภาพ วีดีโอ หรือข้อความส่วนหัว

## **การตัดลิ้งก์ URL ให้สั้นลง Google URL Shortener**

การเชื่อมโยงลิ้งก์ที่ยาวนั้นให้สั้นลง มีประโยชน์หลายอย่างมาก ไม่เพียงแค่สามารถช่วยลดความ ยุ่งยากและประหยัดพื้นที่ แต่ยังสามารถติดตามการเชื่อมโยงระหว่างเพจและเช็คได้ว่าลิ้งก์ที่เราวางไว้นั้นมา จากที่ใดได้ และเครื่องมือที่ทำให้ลิ้งก์สั้นลงนั้นมีหลายตัวมาก เช่น <https://goo.gl/> เป็นบริการของ google ซึ่งให้บริการฟรีและเป็นที่ยอมรับ

### **วิธีการตัดลิ้งก์ URL ให้สั้นลง**

- 1. ไปที่เว็บ <https://goo.gl/>
- 2. Copy URL มาวางที่ช่องว่าง [Simplify your links]
- 3. คลิกที่ปุ่ม SHORTEN URL
- 4. จะได้ URL แบบสั้นนำไปใช้งานได้

#### **QR Code**

QR Code คือ โค้ดที่มีการตอบสนองอย่างรวดเร็ว สามารถเก็บข้อมูล ได้ทั้งตัวอักษร ตัวเลข เช่น ชื่อ เว็บไซต์, เบอร์โทรศัพท์, ข้อความ, E-mail ฯลฯ และมีการแปลงข้อมูล และถอดรหัส ด้วยการใช้รูปแบบ 2D ด้วยซอฟต์แวร์การถอดรหัสจากภาพหรือวีดีโอ

### **หลักการท างานของ QR Code**

QR Code มีหลักการทำงานคล้าย ๆ กับ Barcode ที่อยู่บนกล่องหรือผลิตภัณฑ์ทั่วไป แต่การอ่าน Barcode จะต้องใช้เครื่องสแกนยิงเลเซอร์ จากนั้นเครื่องสแกนก็จะแปลง Barcode เป็นข้อมูลสินค้าชิ้นนั้นๆ ส่วนการอ่าน QR Code นั้นสะดวกกว่า เพียงใช้โทรศัพท์มือถือที่มีกล้องและโปรแกรม QR Code Reader เพื่อใช้ถ่ายภาพ QR Code จากนั้นโปรแกรมจะประมวลผล QR Code เป็นข้อมูลต้นฉบับ เช่น ชื่อเว็บไซต์ เบอร์โทรศัพท์ หรือข้อความ เป็นต้น แสดงผลบนโทรศัพท์มือถือได้โดยตรง

#### **ประโยชน์ของ QR Code**

ปัจจุบันสามารถใช้งาน QR Code ได้หลากหลายรูปแบบ เช่น ใช้แปลง URL หรือชื่อเว็บเพจที่ยาว หรือยากต่อการจดจำในรูปแบบภาพ เมื่อถ่ายภาพ QR Code ดังกล่าวแทนการพิมพ์ URL ด้วยสมาร์ทโฟน ก็จะลิงค์เข้าสู่หน้าเว็บไซต์นั้น ๆ ได้ทันที

#### **การสร้าง QR Code**

1. เข้าเว็บไซต์ [https://www.qr-code-generator.com](https://www.qr-code-generator.com/)

ไปที่หัวข้อ Create Your QR Code for free

- 2. เลือกรูปแบบลิ้งก์แล้วไปคัดลอก Link ของเว็บไซต์ที่ต้องการสร้าง QR Code
- 3. จากนั้นให้นำลิ้งก์มาวาง ที่ตรงช่อง Website (URL) แล้วกด Create OR Code
- 4. เมื่อได้ QR Code แล้ว สามารถ Save Picture หรือ Copy Code นำไปใช้งานได้

### **การเพิ่มสีสันให้กับ QR Code**

- 1. ไปที่ <https://www.unitag.io/qrcode>
- 2. เลือก QR Code type กด Enter your URL
- 3. เลือก Customization เลือก Templates ที่ต้องการ
- 4. กด Download the QR Code
- 5. Save Picture หรือ Copy Code นำไปใช้งานได้